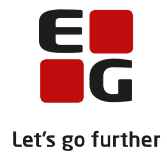

**Tips & Tricks nr. 132 LUDUS Web Visitation (DU) Maj 2020**

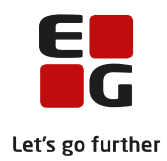

### Indholdsfortegnelse

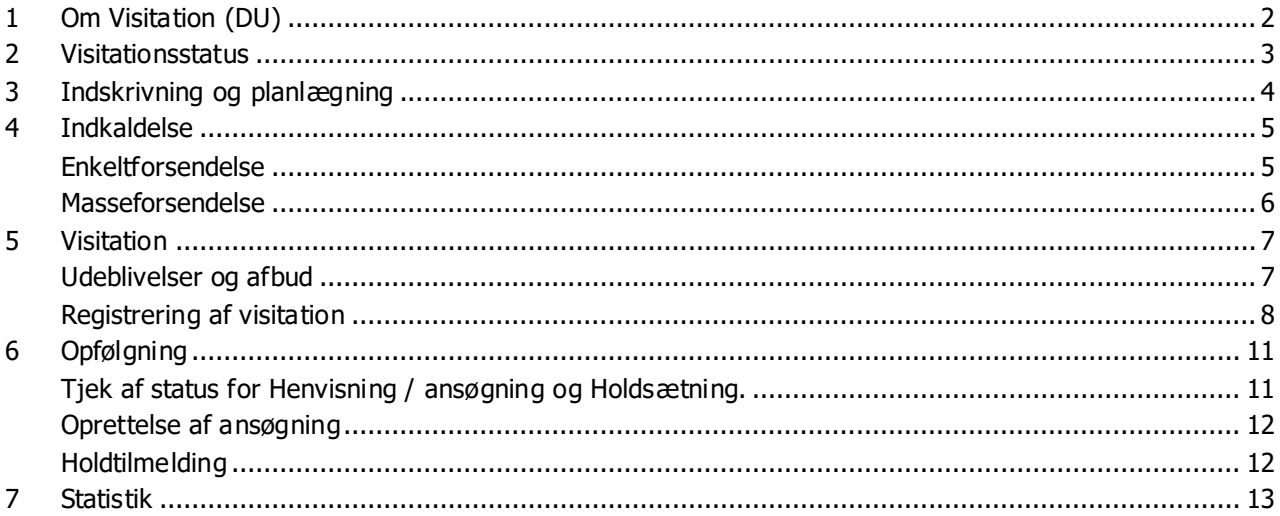

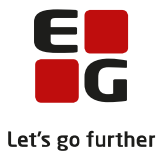

# <span id="page-2-0"></span>**1 Om Visitation (DU)**

Systemunderstøttelsen af sprogcentrenes visitationsproces er tilgængelig fra LUDUS Web programversion 2.88.0. Den består af et menupunkt 'Visitation (DU)' og et faneblad 'Kursistadm>>Visitation (DU)'. Der skal være tildelt adgang til begge i systemindstillingerne til alle relevante medarbejdere.

Hele visitationsprocessen er understøttet og består af følgende features:

- Oprettelse og planlægning af visitationer
- Visitationsoversigt med mange søgemuligheder og smarte visninger
- Afsendelse af indkaldelsesbreve inkl. opfølgningsmuligheder
- Opfølgning på udeblivelser og afbud
- Registrering af visitationsoplysninger iht. den officielle visitationsblanket
- Integration til skema
- Automatisk oprettelse af uddannelsesplan og ansøgninger
- Tjek af status for henvisninger/ansøgninger<br>• Tiek af status for holdsætning
- Tjek af status for holdsætning

For at benytte funktionaliteterne, skal der være tildelt adgang til følgende menupunkter, faneblade og rettigheder i LUDUS Web systemindstillingerne:

- Menupunktet **Kursistadm** og fanebladet **Visitation (DU)**
- Menupunktet **Visitation (DU)** og funktionerne 'Opret/Rediger visitation' samt 'Slet visitation'. Sidstnævnte funktioner kan udelades for medarbejdere, der blot skal have en læseadgang til visitationerne.

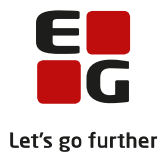

### <span id="page-3-0"></span>**2 Visitationsstatus**

Håndteringen er baseret på, at visitationerne grupperes efter en status, der automatisk beregnes. Man kan fremsøge visitationerne på baggrund af deres status i visitationsoversigten i menupunktet '**Visitation (DU)**', hvor der er værktøjer til rådighed til at håndtere de opgaver, der er forbundet med visitationerne.

De tilgængelige statusser og kriterierne for deres status er:

- Skal visiteres:
	- o Visitation er oprettet, men der er ikke indtastet en visitationsdato.
- Visitation planlagt:
	- o Der er indtastet en visitationsdato.
- Visiteret:
	- o Der er indtastet en indplacering.
- Sendt afbud:
	- o Det er manuelt markeret af en LUDUS Web bruger, at kursisten har sendt afbud.
- Ikke fremmødt:
	- o Det er manuelt markeret af en LUDUS Web bruger, at kursisten er udeblevet fra aftalen.

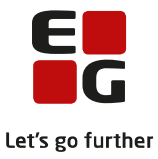

### <span id="page-4-0"></span>**3 Indskrivning og planlægning**

Visitationer oprettes i fanebladet '**Kursistadm>>Visitation (DU)**'. Kursisten skal altså allerede være oprettet med funktionen '**Kursistadm>>Ny>>Opret kursist (DU)**'.

Visitationen oprettes med klik på knappen 'Opret visitation':

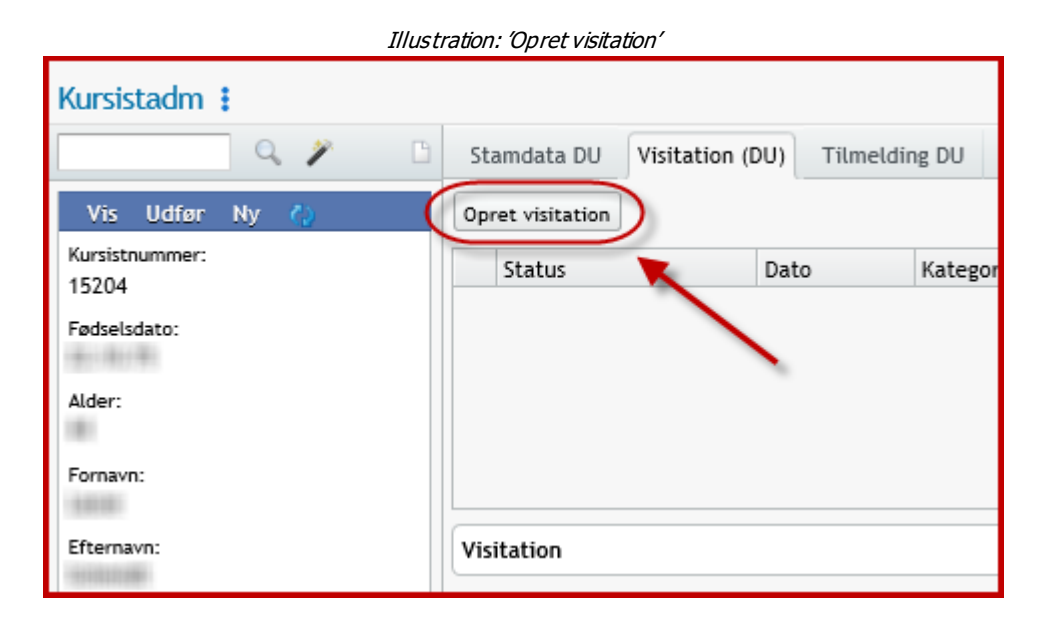

Hvis der ikke indtastes nogen visitationsdato, oprettes visitationen med status 'Skal visiteres':

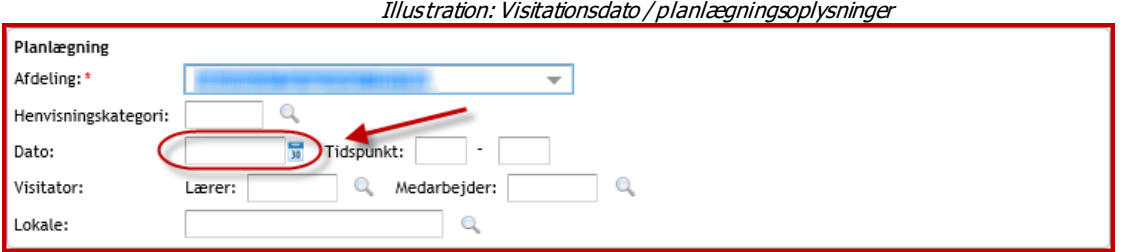

Visitationer med status 'Skal visiteres' kan fremsøges på baggrund af denne status i oversigten i menupunktet '**Visitation (DU)**' for senere planlægning og eventuel indkaldelse.

Hvis der indtastes planlægningsdata med det samme, oprettes visitationen med status 'Visitation planlagt'. Visitationen får denne status, så snart der indtastes en visitationsdato.

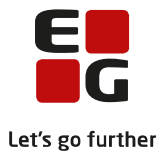

### <span id="page-5-0"></span>**4 Indkaldelse**

For at kunne sende indkaldelser til kursisterne, skal der laves en skabelon til formålet. Der er flettefelter med planlægningsdata til rådighed. Skabelonen oprettes i '**Skabeloner>>Kursistbreve (DU)**'. Afsendte indkaldelser gemmes i kursistens dokumentarkiv i mappen 'Øvrige dokumenter'.

### <span id="page-5-1"></span>**Enkeltforsendelse**

Hvis der skal sendes en indkaldelse til kursisten med det samme, når visitationen er oprettet og planlagt, kan det gøres fra fanebladet '**Kursistadm>>Visitation (DU)**' ved at klikke på de 3 blå prikker ud for visitationen og vælge funktionen 'Send indkaldelse':

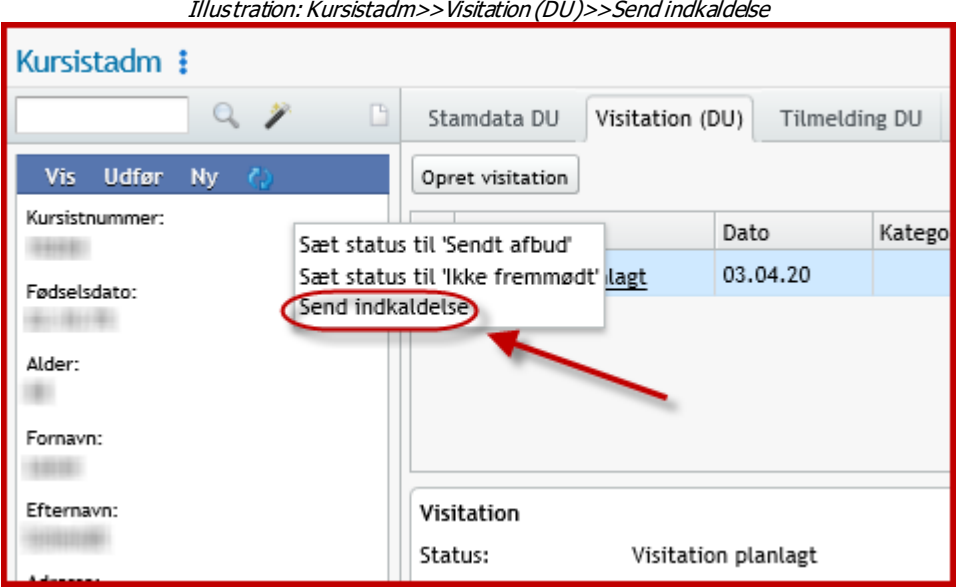

Dette er kun muligt på visitationer med status 'Visitation planlagt'.

Indkaldelsen vil efterfølgende være synlig samme sted:

Illustration: Kursistadm>>Visitation (DU)>>Indkaldelse sendt

| Stamdata DU |                     | Visitation (DU) | Tilmelding DU |          | Stamdata VUC gl. | Fraværsårsager | Lektionsfremmøde |                    | Journal |  |  |  |
|-------------|---------------------|-----------------|---------------|----------|------------------|----------------|------------------|--------------------|---------|--|--|--|
|             | Opret visitation    |                 |               |          |                  |                |                  |                    |         |  |  |  |
|             | Status              |                 | Dato          | Kategori | Indplacering     |                | Ønsket startdato | Indkaldelses sendt |         |  |  |  |
|             | Visitation planlagt |                 | 03.04.20      |          |                  |                |                  | 03.04.20 10:23     |         |  |  |  |

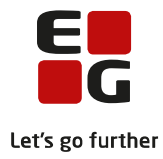

Eller i visitationsdialogen:

Illustration: Visitationsdialog>>Indkaldelse sendt

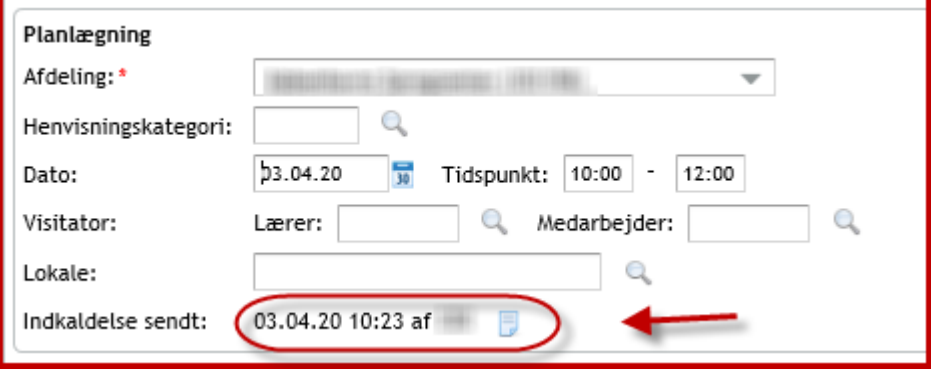

#### <span id="page-6-0"></span>**Masseforsendelse**

Indkaldelser kan også sendes på et senere tidspunkt via menupunktet '**Visitation (DU)**', hvor man kan fremsøge alle visitationer med status 'Visitation planlagt', og tilsende dem en indkaldelse.

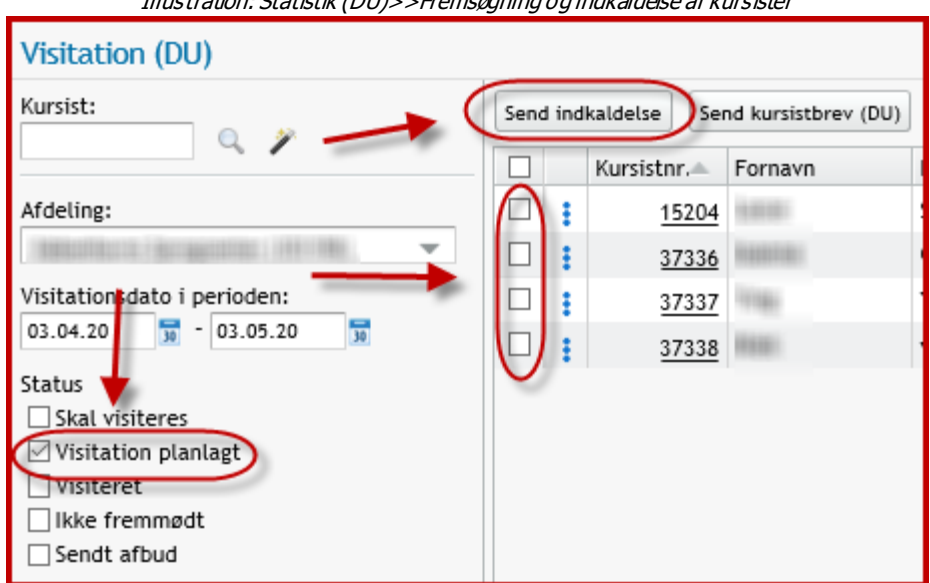

Illustration: Statistik (DU)>>Fremsøgning og indkaldelse af kursister

I oversigten kan man skelne imellem dem, som allerede har fået tilsendt en indkaldelse, og dem som ikke har fået tilsendt nogen endnu.

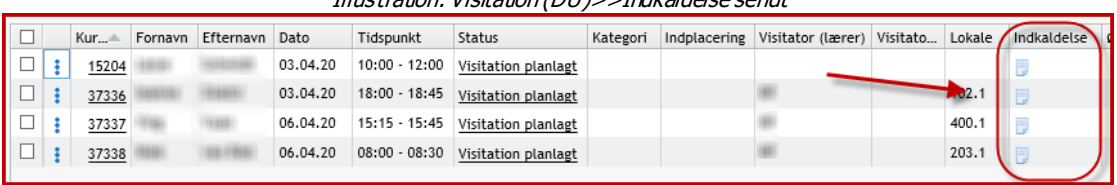

#### Illustration: Visitation (DU)>>Indkaldelse sendt

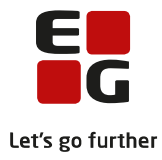

### <span id="page-7-0"></span>**5 Visitation**

### <span id="page-7-1"></span>**Udeblivelser og afbud**

Hvis en kursist udebliver eller melder afbud, skal visitationens status ændres til 'Ikke fremmødt' eller 'Sendt afbud'. Dette gøres ved at klikke på de 3 blå prikker ud for den relevante visitation i oversigten.

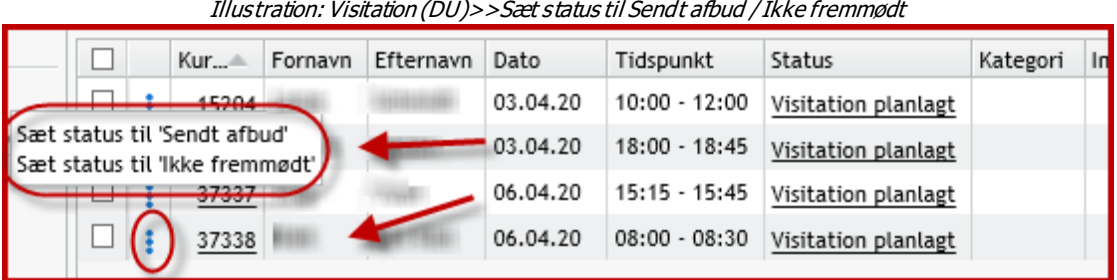

Dette er kun muligt ved visitationer med status 'Visitation planlagt'.

Visitationer med status 'Ikke fremmødt' eller 'Sendt afbud' kan efterfølgende fremsøges i oversigten, så der kan tages kontakt til kursisterne, eller der kan planlægges en ny visitation.

Bemærk at der ikke kan redigeres i planlægningsoplysningerne på en visitation med status 'Ikke fremmødt' eller 'Sendt afbud'. Statussen skal først ophæves ved at klikke på de 3 blå prikker.

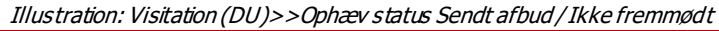

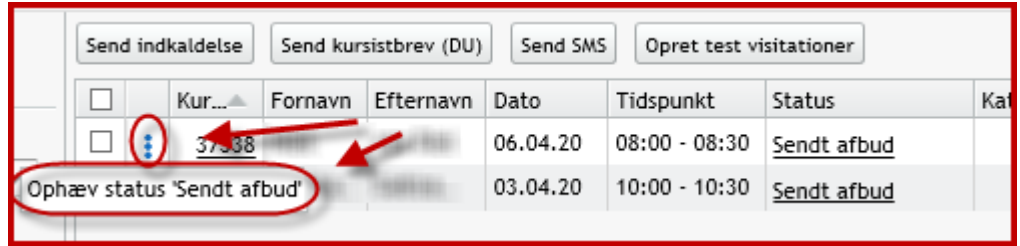

Hvis man ønsker at beholde visitationer med status 'Ikke fremmødt' eller 'Sendt afbud' af statistik- og historikhensyn, skal der i stedet oprettes en ny visitation.

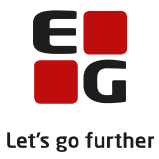

#### <span id="page-8-0"></span>**Registrering af visitation**

Visitatoren fremsøger sine egne visitationer i oversigten i menupunktet '**Visitation (DU)**' ved at indtaste sine egne initialer i det relevante felt, indtaste et datointerval samt sætte flueben i status 'Visitation planlagt'.

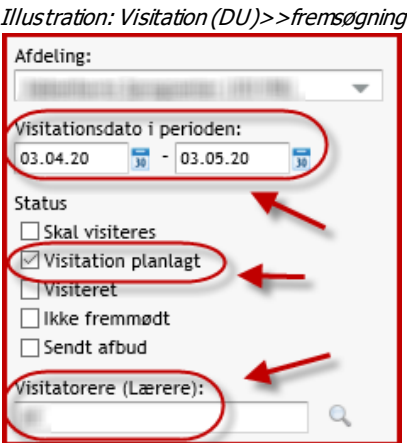

For at åbne visitationsdialogen og notere kursistens visitationsoplysninger, klik kes på statussen i den relevante visitation i oversigten:

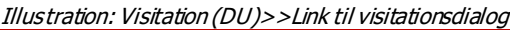

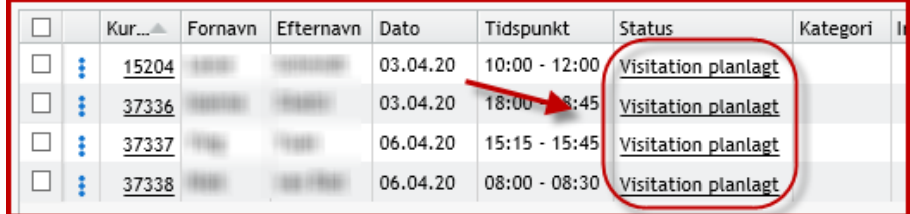

I visitationsdialogen indtastes oplysninger svarende til de oplysninger, man kan notere på den officielle visitationsblanket. Der er også tilføjet et fritekstfelt i bunden til eventuelle øvrige relevante oplysninger.

Når visitatoren er færdig med at indtaste sine oplysninger, kan man vælge at afslutte med 'Gem og luk' eller med 'Gem og opret uddannelsesplanelement'.

Sidstnævnte mulighed er kun til rådighed, hvis der både er indtastet en indplacering og en ønsket startdato, samt hvis der ikke allerede er oprettet et uddannelsesplanelement i kursistens uddannelsesplan, der er gældende fra den ønskede startdato og frem:

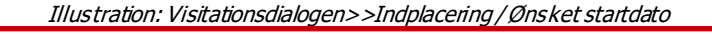

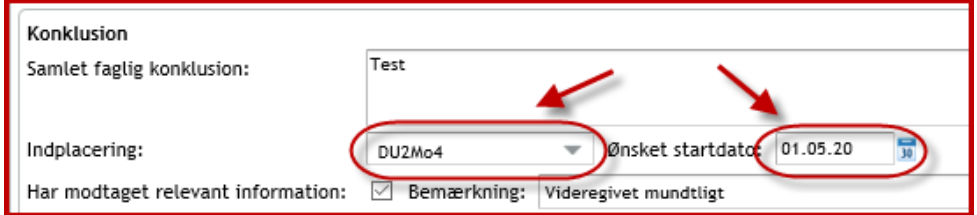

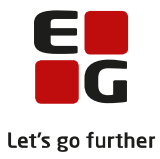

I visitationsdialogen skal man især være opmærksom på følgende felter:

• Planlægningsdata:

Der skal som minimum angives en visitationsdato, før statussen skifter fra 'Skal vis iteres' til 'Visitation planlagt'.

Der oprettes begivenhedsskemabrikker i de relevante skemaer – kursistskema, lærerskema, adm.skema og lokaleskema svarende til de indtastede tidspunkter. Angives kun dato men ingen tidsrum, vil skemabrikken omfatte hele dagen jf. de generelle regler om skemabrikker i LUDUS Suite.

Der kan kun indtastes en værdi i et af felter i planlægningspunktet 'Visitator': En lærer eller administrativ medarbejder.

• Henvisningskategori:

Visitatoren (eller andre) kan indtaste en henvisningskategori ifm. udfyldningen af de øvrige visitationsoplysninger. Hvis denne angives, bruges den på ansøgninger, der oprettes fra menupunktet '**Visitation (DU)**'.

• Indplacering:

Den indtastede indplacering på danskuddannelse og modul bruges på ansøgninger, der oprettes fra menupunktet '**Visitation (DU)**'.

Derudover bruges det – i kombination med ønsket startdato – til at oprette et uddannelsesplanelement i kursistens uddannelsesplan, hvis visitationen afsluttes med 'Gem og opret uddannelsesplanelement'.

Visitationens status skifter fra 'Visitation planlagt' til 'Visiteret', når der angives en indplacering.

• Ønsket startdato:

Visitatoren kan indtaste en ønsket startdato. Sprogcentret kan efterfølgende fremsøge visitationer med status 'Visiteret' og en ønskede startdato indenfor en selvdefineret periode i menupunktet '**Visitation (DU)**', med henblik på at sikre sig at kursisterne har en henvisning/ansøgning, og at de er tilmeldt et DU-hold.

Den ønskede startdato bruges også som startdato for uddannelsesplanelementet, hvis visitationen afsluttes med 'Gem og opret uddannelsesplanelement'.

• Nationalitet:

Viser samme værdi som på kursistens stamdata. Det vil sige, at hvis den redigeres / indtastes i visitationsdialogen, vil ændringen slå igennem på kursistens stamdata.

• Modersmål:

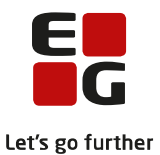

Viser samme værdi som på kursistens stamdata. Det vil sige, at hvis den redigeres / indtastes i visitationsdialogen, vil ændringen slå igennem på kursistens stamdata.

• Fremmedsprog:

Viser samme værdi som på kursistens stamdata. Det vil sige, at hvis den redigeres / indtastes i visitationsdialogen, vil ændringen slå igennem på kursistens stamdata.

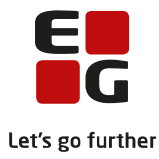

## <span id="page-11-0"></span>**6 Opfølgning**

Sprogcentret kan lave løbende opfølgning på visitationerne via oversigten i menupunktet '**Visitation (DU)**'.

Typiske opfølgningsbehov kunne være:

- Fremsøgning af dem, der har meldt afbud eller er udeblevet fra visitation, med henblik på at kontakte dem og/eller tilbyde dem et andet visitationstidspunkt.
- Fremsøgning af dem, som har status 'Visitation planlagt' for at tjekke, at der er blevet sendt indkaldelser til alle.
- Fremsøgning af dem, der har status 'Visiteret' med henblik på at tjekke:
	- o At der eventuelt er indtastet en ønsket startdato og en henvisningskategori.
	- o At der er oprettet et uddannelsesplanelement.
	- o At der er oprettet en henvisning eller en ansøgning.
	- o At kursisten er tilmeldt til et DU-webhold.
	- o At læse korrektur på visitationsoplysningerne

Til formålet er der en række fremsøgningsparametre, der frit kan kombineres til en meget detaljeret fremsøgning.

#### <span id="page-11-1"></span>**Tjek af status for Henvisning / ansøgning og Holdsætning.**

Oversigten udfører et automatisk tjek af, om der er oprettet en ansøgning / henvisning, og om kursisten er blevet holdsat. Disse tjek fungerer kun, hvis der er oprettet et uddannelsesplanelement med samme DU & modul som indstillingen. Er der intet uddannelsesplanelement vil værdierne i de 2 relevante kolonner i oversigten være blanke.

| 11103 tradent visitation (DO) > > 1 juillar status for fich visiting / ans equiling og Holdsteining |                                 |                   |          |        |             |                |                   |                       |     |  |  |
|----------------------------------------------------------------------------------------------------|---------------------------------|-------------------|----------|--------|-------------|----------------|-------------------|-----------------------|-----|--|--|
| Kategori                                                                                            | Indplacering                    | Visitator (lærer) | Visitato | Lokale | Indkaldelse | Ønsket startda | Udd. plan         | Herv./ansggn. Holdsat |     |  |  |
| $\blacksquare$ 51                                                                                   | DU3Mo2                          |                   |          |        |             | 01.05.20       |                   |                       |     |  |  |
|                                                                                                    | DU3Mo3                          |                   |          | 102.1  |             | 01.05.20       | DU3Mo3 (01.05.20) | Nej                   | Nei |  |  |
|                                                                                                    | DU <sub>2</sub> Mo <sub>1</sub> |                   |          | 400.1  |             | 01.06.20       | DU2Mo1 (01.06.20) | Nei                   | Nei |  |  |
|                                                                                                    | DU3Mo6                          |                   |          | 203.1  |             | 01.05.20       | DU3Mo6 (01.05.20) | Nej                   | Nej |  |  |
| $\mathsf{I}$ S1                                                                                     | DU3Mo4                          |                   |          | 006.1  |             | 01.05.20       | DU3Mo4 (01.05.20) | Ja                    | Nej |  |  |
|                                                                                                    |                                 |                   |          |        |             |                |                   |                       |     |  |  |

Illustration: Visitation (DU)>>Tjek af status for Henvisning / ansøgning og Holdsætning

Ved tjek på ansøgninger / henvisninger tjekkes, om der er en ansøgning eller en henvisning, der periodemæssigt overlapper det viste uddannelsesplanelement.

Ved tjek på holdsætning tjekker systemet, om der er tilmeldinger til DU-webhold, der periodemæssigt overlapper med det viste uddannelsesplanelement.

Systemet viser det seneste uddannelsesplanelement, der har samme DU og modul som indplaceringen på visitationen. Fordi det viste uddannelsesplanelement danner grundlag for beregning af status for henvisning / ansøgning og holdsætning, er det vigtigt at være opmærksom på, om det eventuelt er et gammelt, uaktuelt uddannelsesplanelement med samme DU og modul, der vises. Tjek uddannelsesplanelementets periode i oversigten.

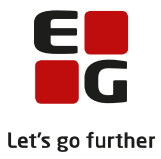

#### <span id="page-12-0"></span>**Oprettelse af ansøgning**

Der kan oprettes en ansøgning direkte fra oversigten via de 3 blå prikker ud for visitationen, hvis visitationen har status 'Visiteret'.

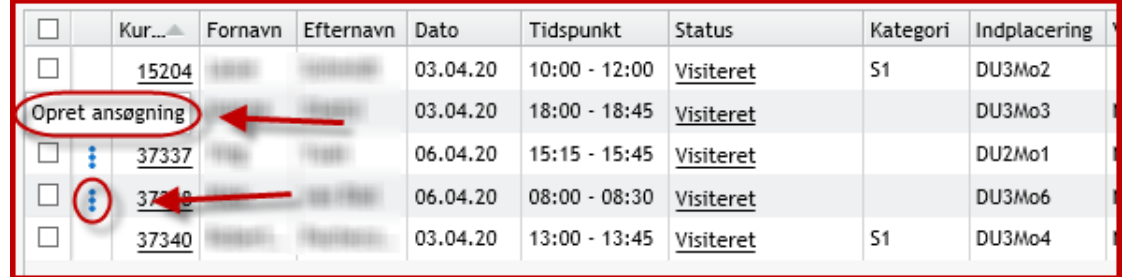

Systemet vil medtage alle de data fra visitationen, der er relevante – hvis de, vel at mærke, er registreret:

- Ønsket startdato bruges som ansøgningens startdato
- Henvisningskategori
- DU og modul fra indplaceringen
- Afdeling fra visitationen

Man vil efterfølgende kunne se i oversigten, at der er oprettet en ansøgning (eller en henvisning). Dette kræver dog, at der er oprettet et uddannelsesplanelement med samme DU og modul som indstillingen på visitationen.

#### <span id="page-12-1"></span>**Holdtilmelding**

Hvis man ønsker at lave holdtilmeldinger fra oversigten, kan man med fordel benytte genvejen til 'Kursistadm' fra kursistnummeret i oversigten og navigere til fanebladet 'Tilmelding (DU)'.

Efterfølgende vil man kunne se i oversigten, at kursisten er holdsat. Det kræver dog, at der er oprettet et uddannelsesplanelement med samme DU og modul som indstillingen på visitationen.

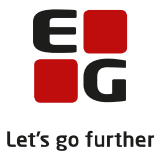

## <span id="page-13-0"></span>**7 Statistik**

Hvis sprogcentret ønsker at lave statistik på visitationerne, kan fremsøgnings- og eksportmulighederne benyttes til dette formål.

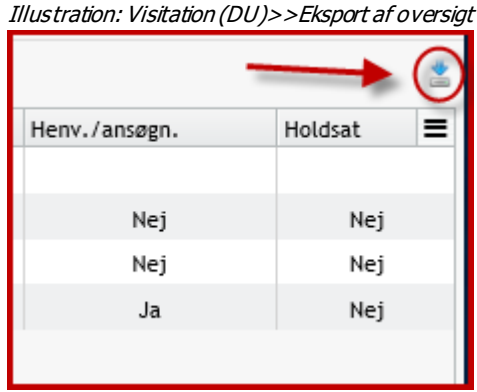

Vil man eksempelvis vide, hvordan visitationerne fordeler sig på indplacering eller henvisningskategori over en periode, kan man fremsøge visitationer med status 'Visiteret' for den relevante periode og eksportere oversigten og arbejde videre med den i Excel. Den eksporterede udgave af oversigten indeholder både de kolonner, der er synlig i oversigten, samt de kolonner hvor visningen kan tilvælges i oversigten.